# **4G Flier (ALM-N245)**

User Manual

# content

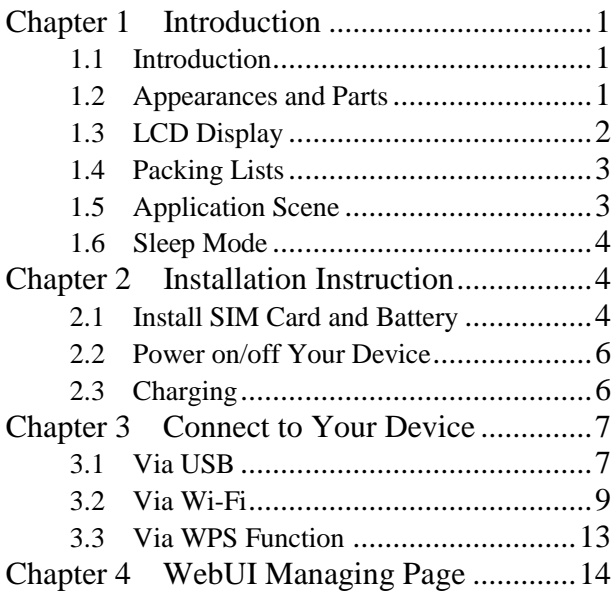

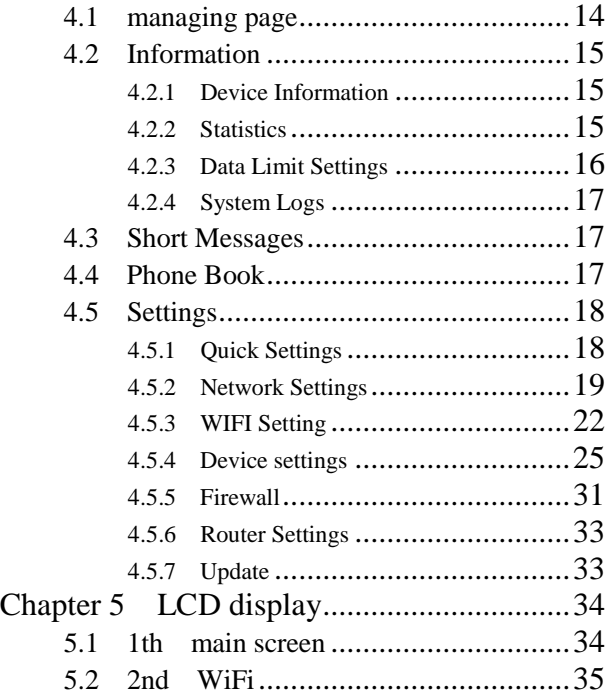

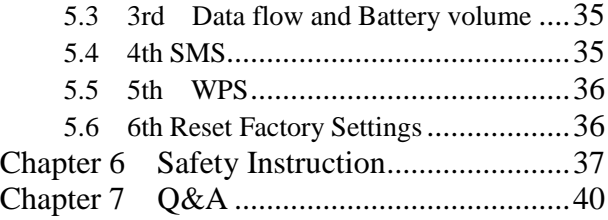

# <span id="page-4-0"></span>**Chapter 1 Introduction**

### <span id="page-4-1"></span>**1.1 Introduction**

 4G Flier is one of the MiFi products that supports CDMA /TD-LTE/LTE FDD network. The Client Terminal can be connected to 4G FLIER via Wi-Fi or USB, enabling you to enjoy the fun of high speed internet surfing anytime anywhere.

 This User Manual introduces how to install and use this device. For more information about network connection service, please consult Your network operator.

Note:

 Long time working of this device can cause sectional environmental temperature rising and heat generation, in that case, the device may automatically power off to realize self safety preservation. Therefore, do not place the device in a closed environment or environment with small cooling space. When this situation happens, please place the device in a ventilating space to cool it adequately, and then start the device normally.

### <span id="page-4-2"></span>**1.2 Appearances and Parts**

 The appearances and parts of this product are shown in the following picture. This picture is for reference only, please prevail in kind.

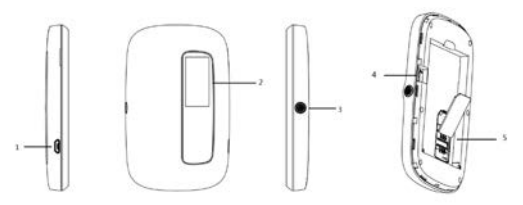

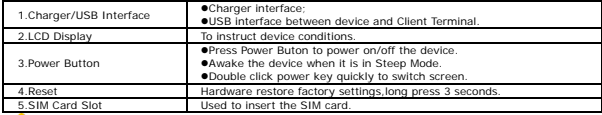

Note:

When the device is turned on, the LCD screen will be closed after 1 minute.

# <span id="page-5-0"></span>**1.3 LCD Display**

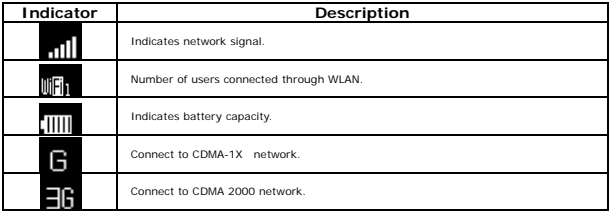

46

# <span id="page-6-0"></span>**1.4 Packing Lists**

- $>A$  host
- A USB cable
- A guarantee card
- A certificate

# <span id="page-6-1"></span>**1.5 Application Scene**

 This device support multiple Client Terminals share the internet via Wi-Fi or USB. The following picture is for reference.

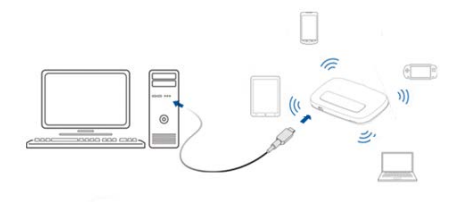

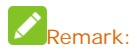

1.Connect the Client Terminal to this device via Wi-Fi or USB.

 2.Before connecting via Wi-Fi, make sure the Client Terminal supports Wi-Fi function.

# <span id="page-7-0"></span>**1.6 Sleep Mode**

When the WLAN function is turned on and the device is powered only by battery, if no Client Terminals are connected to the device within 10 minutes, the device will enter into Sleep Mode, and the LCD display will be off. In Sleep Mode, WLAN function will be turned off, awake the device by pressing Power button, and then the LCD display will be on.

# <span id="page-7-1"></span>**Chapter 2 Installation Instruction**

### <span id="page-7-2"></span>**2.1 Install SIM Card and Battery**

 1.Lift up the back cover as shown in the following picture, remove the back cover after it detaches from the clip.As shown in the following picture, insert the SIM card into SIM card slot.

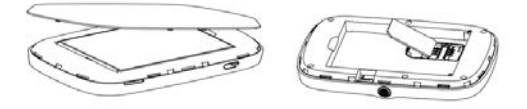

2. As shown in the following picture, place the battery into battery slot.

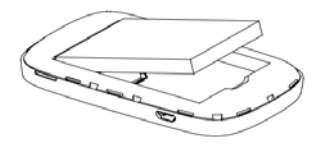

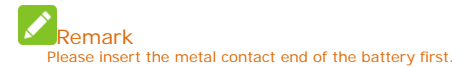

3. Align the back cover with the clip, place the back cover on the device, and close the back cover as shown in the following picture.

# <span id="page-9-0"></span>**2.2 Power on/off Your Device**

Press the Power button to turn on/off Your device.

### emark: When the LCD display is on, Your device has already been powered on.

# <span id="page-9-1"></span>**2.3 Charging**

1. Connect Your device to the computer via USB line directly.

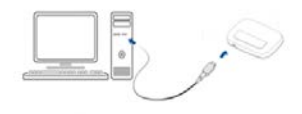

2. Connect the device to AC power socket via charger and USB line.

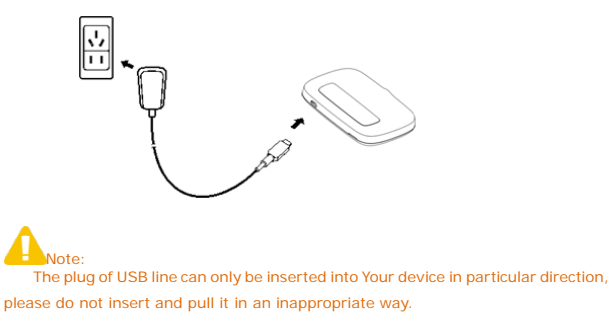

# <span id="page-10-0"></span>**Chapter 3 Connect to Your Device**

# <span id="page-10-1"></span>**3.1 Via USB**

1. Use a USB line to connect Your device to the Client Terminal.

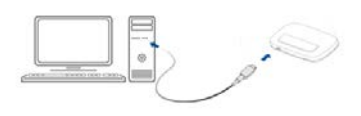

2.Turn on Your device.

3.Choose an installing language.

 4. Complete installation according to system prompts . (Skip this step for drive-free version)

1.If the system does not support automatic installation, please run DriverSetup.exe program in My Computer> CD-ROM drive to start software installation.

 2.After the software is installed successfully, the device driver will be installed successfully at the same time. Meanwhile in the *Device Manager* shows:

# 4G MIFI Android USB Ethernet/RNDIS

 5. After installation, in Start> Program menu will show kfi-driver Client Terminal Program Group, meanwhile there will be a Shortcut icon on the desk (if Create a shortcut is clicked during installation). Later, connection between Client Terminal and the device will be created successfully.

### <span id="page-12-0"></span>**3.2 Via Wi-Fi**

 1.Turn on the device, wait for 1~2 minutes till the device initialization is completed.

 2. Before connecting via Wi-Fi, please configure the computer. Take Windows 7 as an instance, configure Wi-Fi connection Internet Protocol.

 A)Click Start->Control Panel->Network and Internet->Network and Sharing Center, choose Change Adapter Settings.

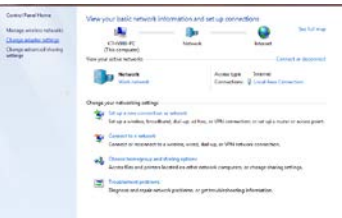

B)Right-click on Local Connection, choose Property.

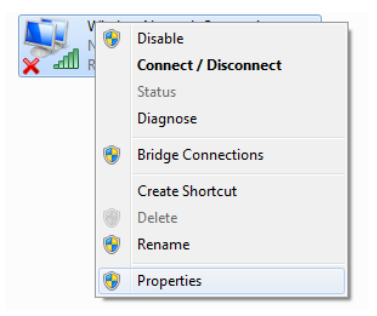

C)Click Internet Protocol (TCP/IP), choose Property.

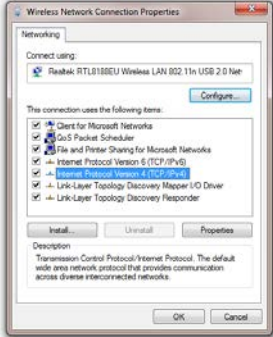

 D)Select Obtain an IP Address Automatically and Obtain DNS Server Address Automatically, click Confirm to complete configuration.

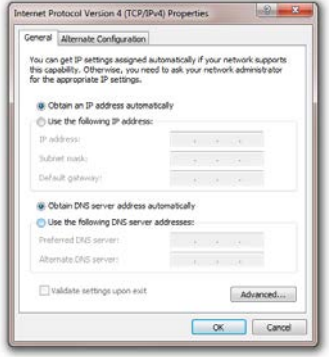

3.Select the corresponding SSID of the device, click Connect.

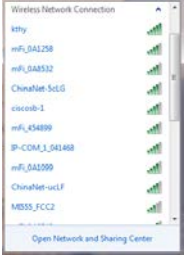

4. Enter the Key and click Connect.

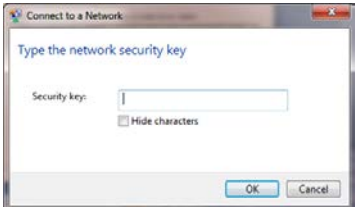

emark:

 In order to prevent the device from being used illegally, there may appear a prompt during installation and demanding the Key. Please refer to the device label to obtain the default SSID and Key info, or double-click WPS function button to obtain SSID and Key.

5. Later, the Client Terminal will automatically connect to Your device,

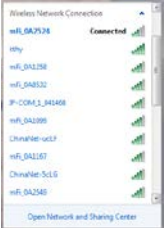

# <span id="page-16-0"></span>**3.3 Via WPS Function**

If the client supports WPS features,you can refer to Chapter 5 LCD to operate

the WPS.

Note:<br>Regarding the Client Terminal WPS operation process, please refer to the related instructions of client terminal.

1. Built connection between Client Terminal and device.

2.Start the browser, typ[e http://192.168.0.1](http://192.168.0.1/) o[r http://kfi.home/](http://kfi.home/) in the address

bar to enter managing page.

# Remark: Advise to use the following browsers: IE (7.0 or higher), Firefox (3.0 or higher), Opera (10.0 or higher), Safari (4.0 or higher) or Chrome (5.0 or higher).

# <span id="page-17-0"></span>**Chapter 4 WebUI Managing Page**

# <span id="page-17-1"></span>**4.1 managing page**

The Login interface of managing page is shown as follows.

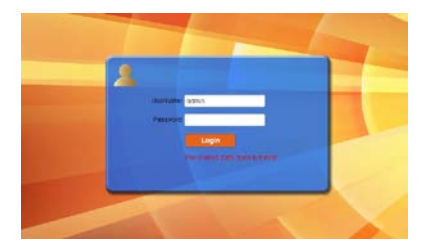

# <span id="page-18-0"></span>**4.2 Information**

 This page includes device information, Statistics, Data Limit Settings and System Logs.

#### <span id="page-18-1"></span>**4.2.1 Device Information**

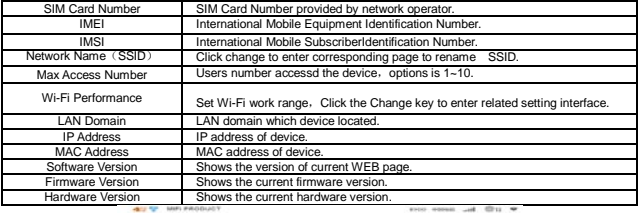

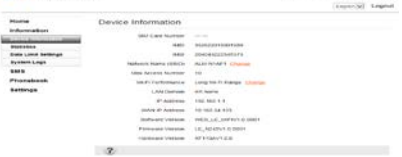

#### <span id="page-18-2"></span>**4.2.2 Statistics**

The page can display the current upload and download speed in this page, and can also display the data flow used and duration connection time of curent month.

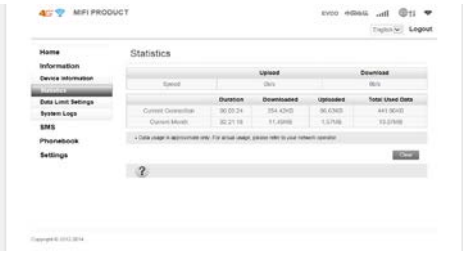

#### <span id="page-19-0"></span>**4.2.3 Data Limit Settings**

You can set the enable and disable to the flow according to your requirements. When the data flow reached the set limitation, there will appear a reminding popup window.

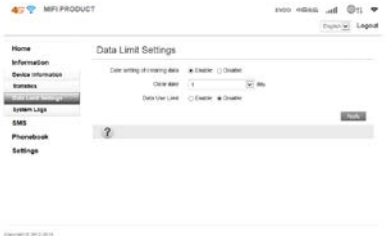

#### <span id="page-20-0"></span>**4.2.4 System Logs**

The system log shows operation information of the current device.

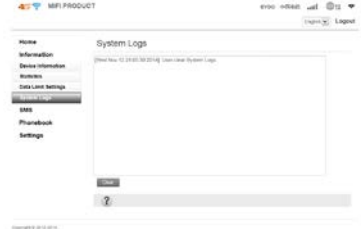

### <span id="page-20-1"></span>**4.3 Short Messages**

 After entering managing page, choose Short Messages to proceed following operation.

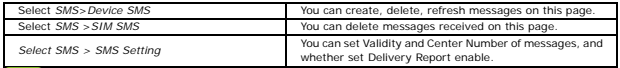

**Remark:** Remark: When a new text message is created, the contacts can add up to five.

### <span id="page-20-2"></span>**4.4 Phone Book**

 After log in managing page, select phone book, You can create, send, delete messages, group and conduct other operations.

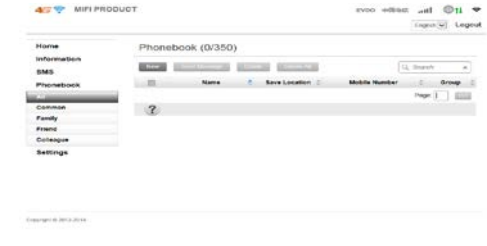

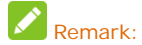

Please note the capacity of contacts in the phonebook。

# <span id="page-21-0"></span>**4.5 Settings**

#### <span id="page-21-1"></span>**4.5.1 Quick Settings**

After log in the managing page, select Quick Settings.

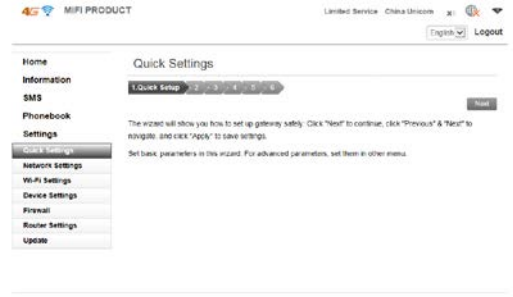

Copyright @ 2012 2014

 Quick Settings will instruct you how to configure Your device in a safe method, please operate according to the page prompts. After correct configuration is completed, You will be enabled to use the internet service.

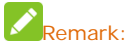

Remark:<br>All the parameters may be set by default; in that case, you can use the Internet directly. If you need to change the parameters, please consult your network operator.

#### <span id="page-22-0"></span>**4.5.2 Network Settings**

 In the Network settings page,you can operate dial settings, network settings, APN configuration.

#### 1.Dial settings

In this page,two wan connection modes are optional:auto and manual.

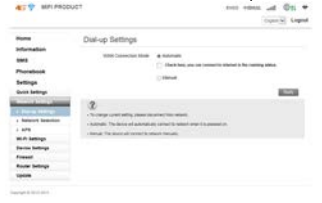

#### 2. Network Selection

Two kinds of Network Selection: auto and manual.

Auto:There are four network selections in this mode,which are 4G/3G/2G、

4G/3G、3G/2G、4G etc., user can choose favorable network mode according to specific circumstances of network.

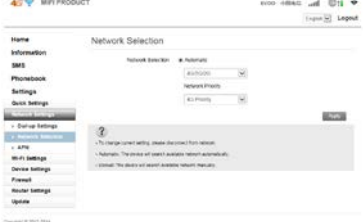

Manual: select manual>search, entering the status of search network. After searching, there will show a network list that the device can register, as shown in the following:

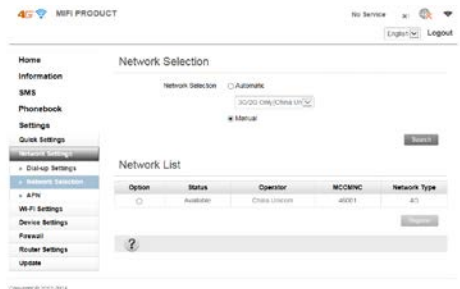

Select network available> register, After registering, network will be

connected automatically again.

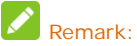

When manual is selected,you should disconnect network on the home page or operate according to tips.

#### 3.APN settings

 In auto mode,the APN information will be configured automatically on the basis of SIM card inserted.

Generally, APN is configured automatically, if auto configure don't success,

select manual please. For detail configuration information, please refer to your network operator.

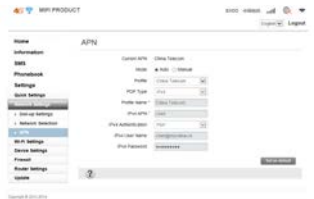

The following is the way to set APN manually.

1)Disconnect data service manually, select manual> add on the APN page.

2)Input the profile name and IPV4 APN of APN added manually,then click

Apply.

3)Back to APN page>manual ,select profile added ,then click set as default.

#### <span id="page-25-0"></span>**4.5.3 WIFI Setting**

#### 1. Basic setting

Wi-Fi basic setting includes: network name (SSID), safe mode, pass word selection and setting.

45 MIFI PRODUCT

evro 40040 atl **Q** v

English v Logout

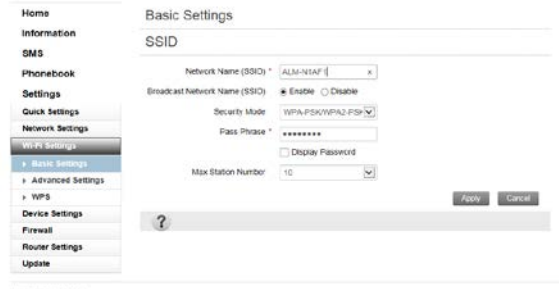

Chevrolt @ 2012-2014

# Remark:

For the network safe,please modify password timely.

#### 2.Advance Setting

Including network mode、Channel Bandwidth、Country/Region Code、

Frequency (Channel).

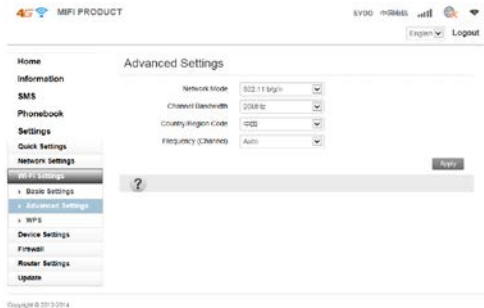

#### 3.WPS Settings

You can enable Wi-Fi Protected Setup(WPS) by PIN(PIN code) or

PBC(push-button) mode on this page.

PIN: Enter PIN that is generated by wireless access client.

PBC: Select PBC or press PBC button on the device.

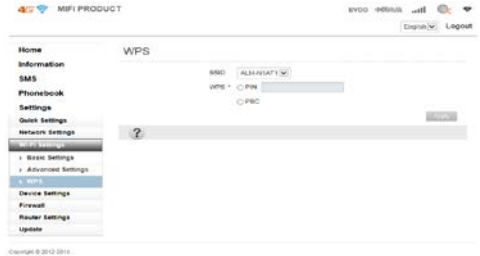

#### <span id="page-28-0"></span>**4.5.4 Device settings**

Device settings includes Account Management,PIN Management,Reset Factory Settings,Restart,Power save,Date Management.

#### 1. Account Management

Account management is used to set WenUI login username and password for

administrator, both of the initial value are admin.

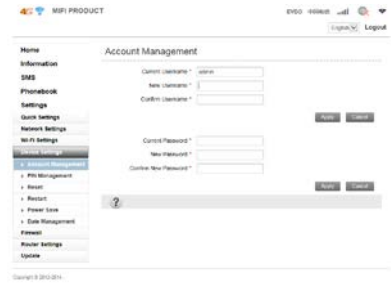

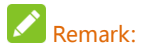

For protecting network, please modify login username and password of WebUI.

#### 2. PIN Management

Select settings>device settings > pin management to modify pin status.

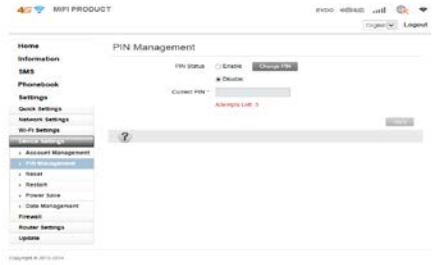

When pin validate service is enabled,it is necessary to input pin code while entering login page first time.

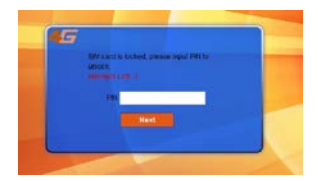

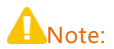

SIM card will be locked if you input pin code three times incorrectly. For this case, please refer to your network operator.

#### 3.Reset to Factory Default

There are two ways to reset to factory default:

a). In software,select settings>device settings>reset.

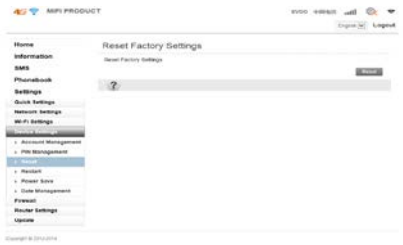

b). In hardware,press the position shown by the arrow for 3 seconds to restore to factory default.

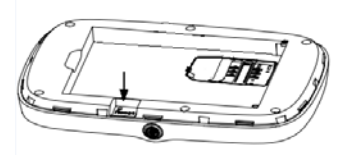

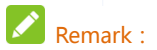

If forget the WebUI login password,you can reset factory default by the hardware way, and login WebUI according to initial username and password.

#### 4.Restart

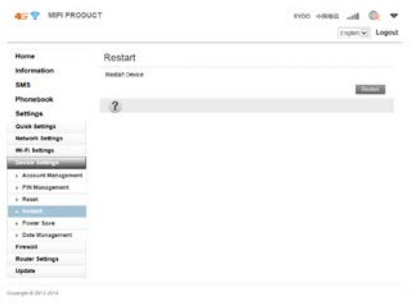

In restart page, you can click on the restart button to restart the device.

#### 5. Power save

Because Wi-Fi coverage directly affect the device power consumption, please

select the appropriate Wi-Fi performance settings and the sleep time。

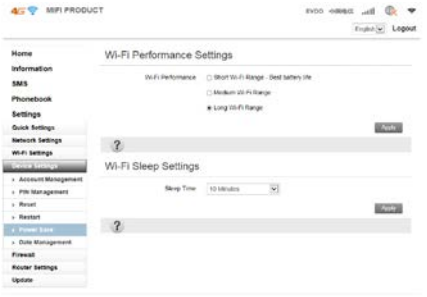

Commercial Columns

### 6.Date Management.

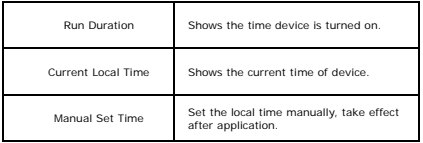

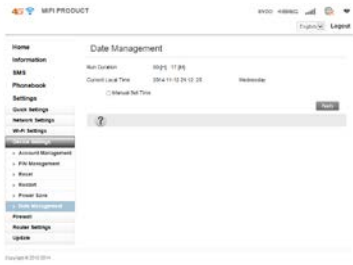

#### <span id="page-34-0"></span>**4.5.5 Firewall**

You can set firewall policies to protect your network from viruses, worms and malicious activities on the Internet, to make the device running on a secure network.

#### 1. Port Filtering

when port filtering is enabled, you can set MAC/IP/Port Filtering by yourself, default setting is disabled.

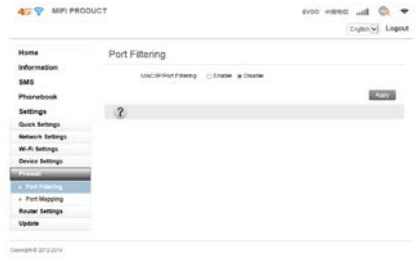

#### 2. Port Mapping

 Configure a Port Mapping to enable external computers to access WWW, FTP or other services provided by LAN.

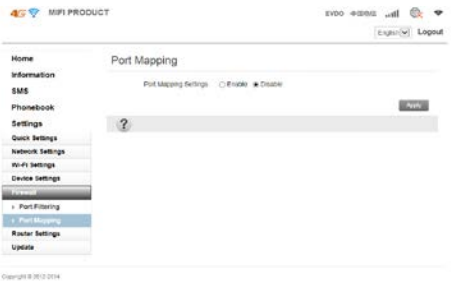

#### <span id="page-36-0"></span>**4.5.6 Router Settings**

You can set IP address, subnet mask, DHCP in this page.

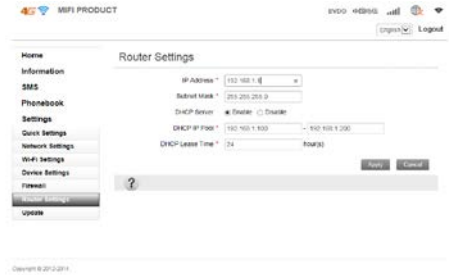

#### <span id="page-36-1"></span>**4.5.7 Update**

 Please download the latest installation package corresponding to device models on the website. Click Browse, select the upgrade program you have downloaded at local client, click on the upgrade, the system will automatically upgrade the device to optimize the use of the product.

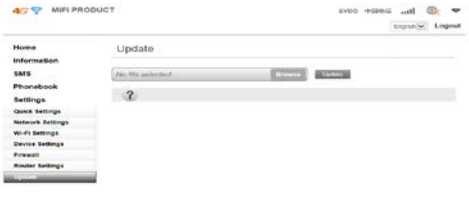

Council #1012 2016

# <span id="page-37-0"></span>**Chapter 5 LCD display**

LCD has main screen and five sub screen, on the power on status, you can

double click power key quickly to switch each screen.

### <span id="page-37-1"></span>**5.1 1th main screen**

Display four status icon and network operator.

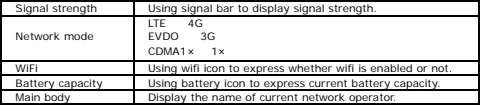

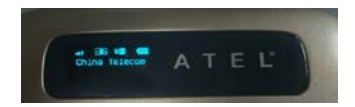

# <span id="page-38-0"></span>**5.2 2nd WiFi**

 After entering this screen,it will diaplay SSID、KEY and the numbers of WiFi accessed.

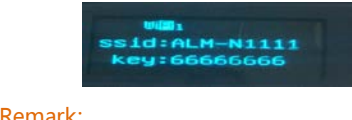

While ssid and key is modified, lcd will update both of them synchronously.

# <span id="page-38-1"></span>**5.3 3rd Data flow and Battery volume**

 After entering this screen,it will diaplay the cumulative use of data flow and battery volume.

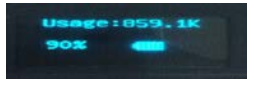

# note:

 Date setting of clearing data is enabled in default. System will clear data flow of last month to zero automatically at t 1th day of every month ,and start to count current data flow again.

# <span id="page-38-2"></span>**5.4 4th SMS**

This screen display sms information.

SMS:0/0: current sms numbers /sms capacity

Unread: sms unreaded

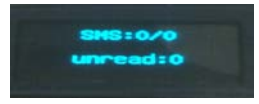

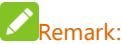

LCD only display current sms numbers, sms capacity and sms unreaded, the

<span id="page-39-0"></span>content of sms received can only read on the WebUI.

## **5.5 5th WPS**

In this screen, you can long press power key can make LCD flicker and open wps .

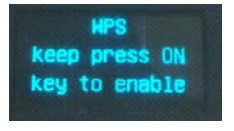

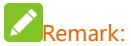

In this screen, long press power key can not let device power off,but to light the LED green and open wps .

# <span id="page-39-1"></span>**5.6 6th Reset Factory Settings**

 After entering this screen, you can long press power key to reset all settings to defaults.

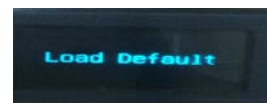

# <span id="page-40-0"></span> **Chapter 6 Safety Instruction**

### **Personal Use**

● Using this device and other RF equipment may cause interference to some equipment that has a bad performance for shielding, such as some electronic system in motor vehicle. When necessary, please consult the device manufacturer before using this device.

● When use this device near some medical device such as audiphones, cochlear

implants and pacemaker, please keep at least 20 cm distance between this device and the medical devices; when necessary please power off this device. In You have other questions, please consult manufacturing factories of the medical device before using.

● When use in oil warehouse, chemical plant and other explosive production

process, in hospital and other places that have special requirements, please pay attention to the using restriction to this device. If required, please do not use this device.

● Please place this device beyond children' reach, so that children will not treat it as a toy, and prevent personal injury.

● Please power off this device before plane taking off. In order to prevent

interference to the plane communication system, during flight, it is forbidden to use this device. Using this device before plane taking off shall follow the safety regulation and get permission from the crew.

● When this device is working, please do not touch the built-in antenna area of the device, otherwise device performance will be affected.

### **Your Device**

Please use accessories only from the original factory or approved factories. Using any unauthorized accessories will affect the performance of this device, and will be against product warranty terms and related national regulations about communication terminal products.

● Avoid to use this device near metal structure or devices that emit

electromagnetic waves, otherwise it will affect signal acceptance.

- This device does not have waterproof performance, please keep it dry and store it in dry and cool environment.
- Please do not use this device after the temperature is rapidly changing. In that case, there may be condensation in or outside the device. Please wait for some time till the condensation disappears then use the device.
- Please take and place the device with caution. Do not drop, bend or crash the device, otherwise may cause irreparable damages to the device.

● Non-professional are forbidden to disassemble the device. If You need to repair it,

please go to designated repair place for maintenance. Only qualified maintaining personnel can repair this device.

- The suggested using environment is 0℃~35℃, moisture is 5%~95%.
- Please do not short-circuit the battery to prevent battery damages, generation of heat and fire.
- It is forbidden to place the battery under high temperature environment or drop it in fire to prevent explosion.
- Please do not try to disassemble the battery.
- If the battery will not be used for some time, please discharge it and store it in a dry and cool place without light.
- When the battery and charger have been damaged or have been aging obviously,

please stop using them.

● Please send back the aged battery to the supplier or place it in designated collection points, and do not drop it in household wastes.

# **Warning:**

 If the battery is broke and damaged, please do not touch the substances inside, if these substances contaminate skins, please flush with large amount of water, and seek medical help if necessary.

# <span id="page-43-0"></span>**Chapter 7 Q&A**

Q: 4G FLIER can be connected to wireless network, but has no data connection service, how to deal with it?

A: Please check the device APN setting first. Procedures are as follows:

Log in device WebUI page---->Click Setting---->Click Network

Setting---->Click APN---->Check or set APN

APN setting is divided into manual and automatic methods. If in automatic setting and no network connection, please consult Your network operator to obtain the correct APN parameters, and select manual setting to add the correct APN.

Q: What is this icon  $\overline{\mathcal{C}}$  for in website?

A: This icon **is** is for showing related settings of each web pages.